Please wait while the wizard applies the changes.

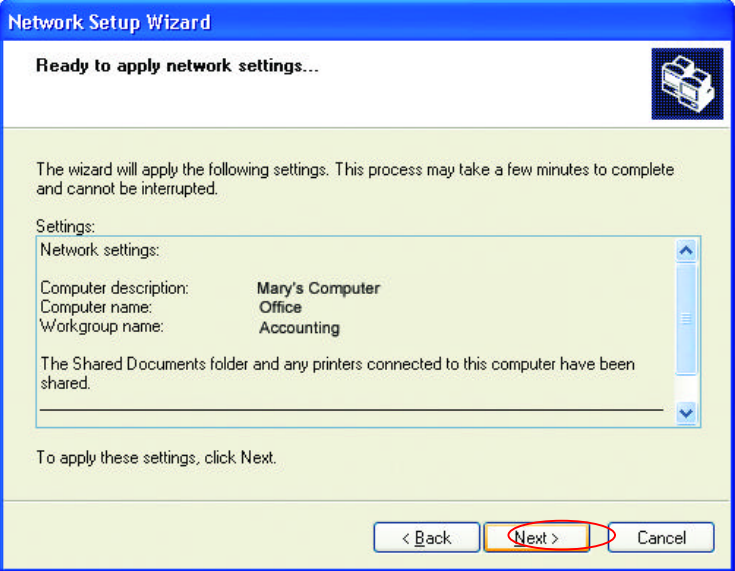

When the changes are complete, click **Next**.

Please wait while the wizard configures the computer. This may take a few minutes.

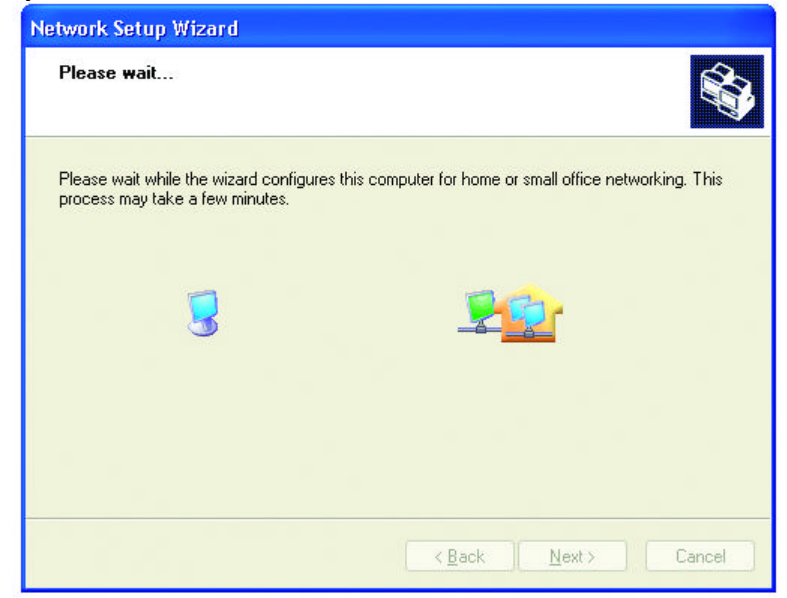

In the window below, select the best option. In this example, **Create a Network Setup Disk** has been selected. You will run this disk on each of the computers on your network. Click **Next**.

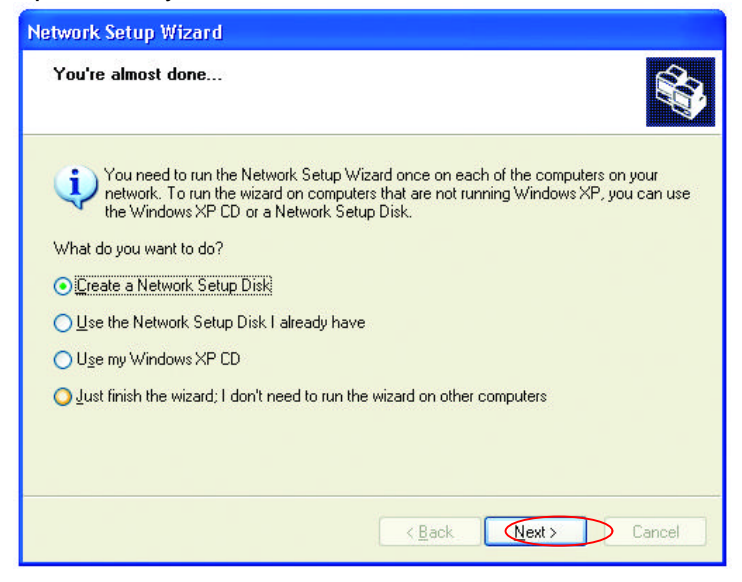

Insert a disk into the Floppy Disk Drive, in this case drive **A:**

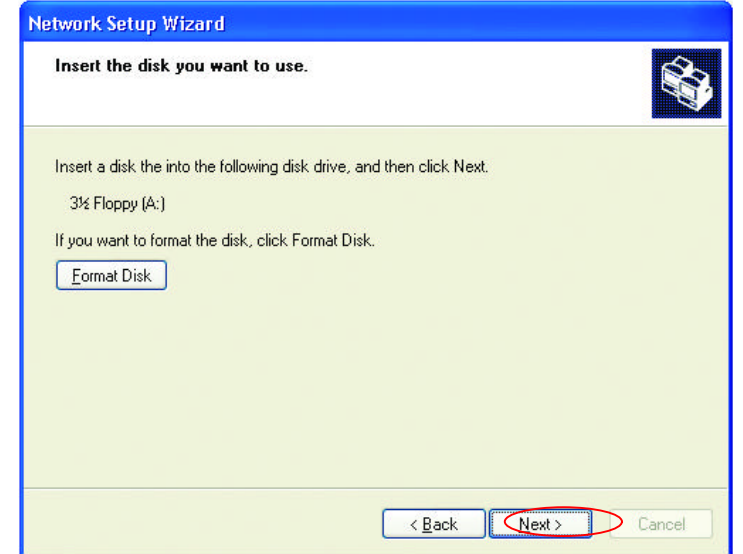

Format the disk if you wish, and click **Next.**

Please wait while the wizard copies the files.

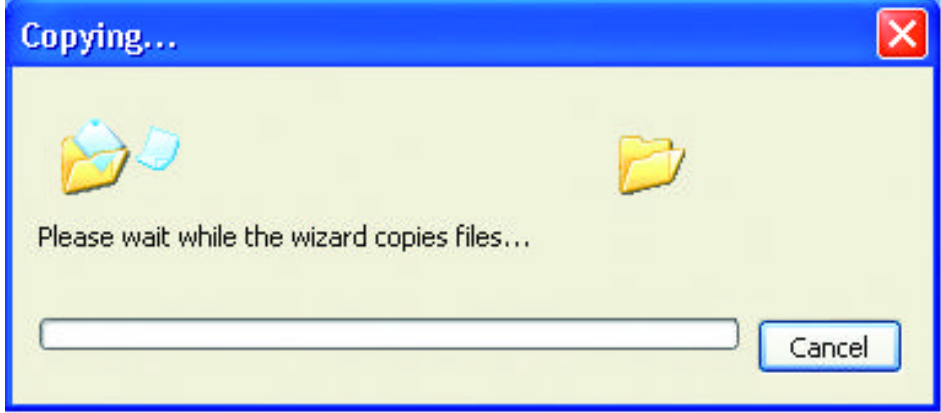

Please read the information under **Here's how** in the screen below. After you complete the **Network Setup Wizard** you will use the **Network Setup Disk** to run the **Network Setup Wizard** once on each of the computers on your network. To continue, click **Next**.

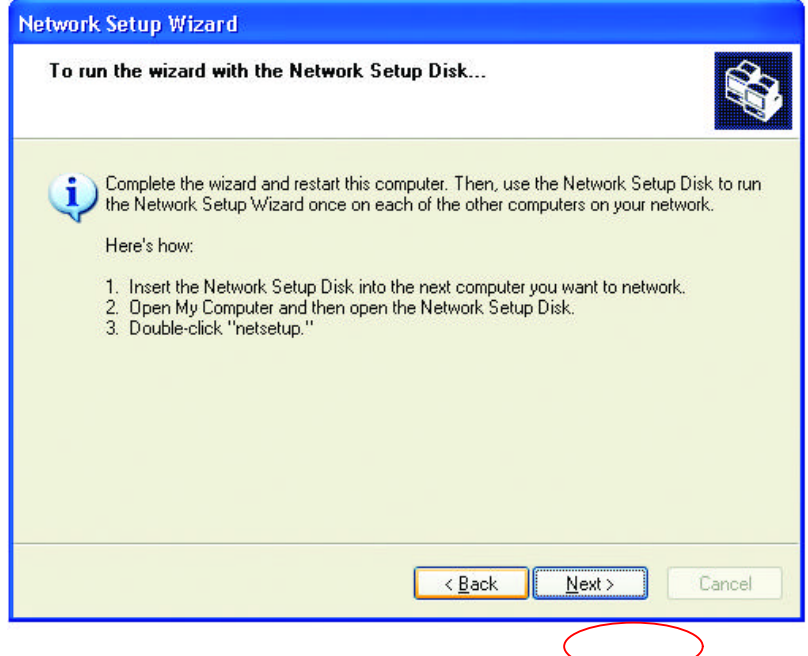

Please read the information on this screen, then click **Finish** to complete the **Network Setup Wizard**.

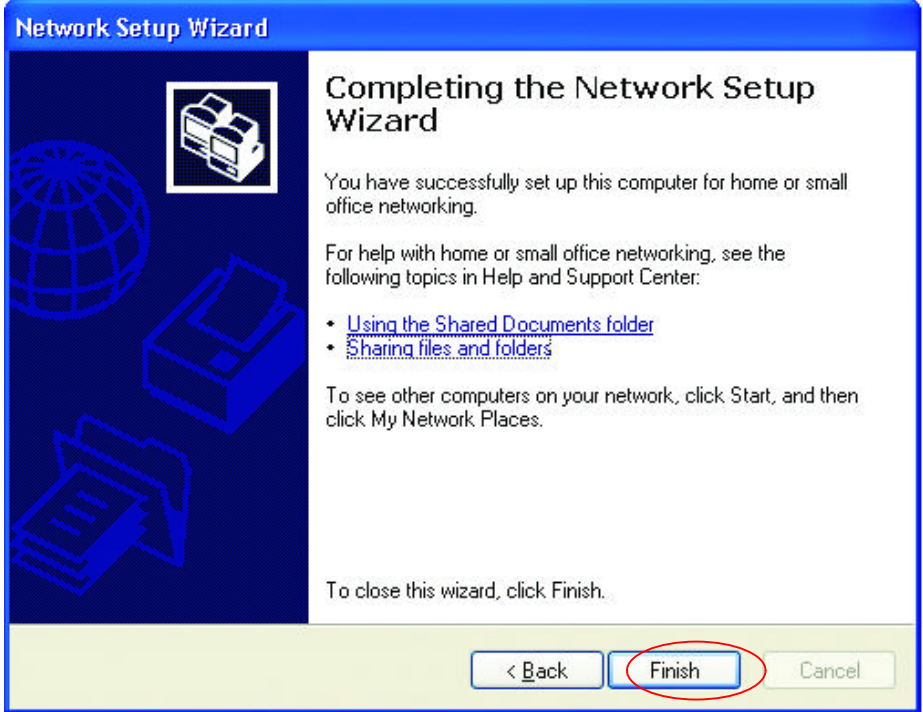

The new settings will take effect when you restart the computer. Click **Yes** to restart the computer.

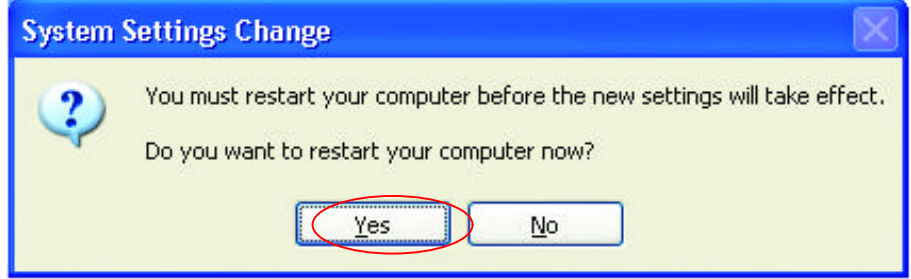

You have completed configuring this computer. Next, you will need to run the **Network Setup Disk** on all the other computers on your network. After running the **Network Setup Disk** on all your computers, your new wireless network will be ready to use.

## **Networking Basics Naming your Computer**

Naming your computer is optional. If you would like to name your computer please follow these directions:

#### In **Windows XP**:

- Click **Start** (in the lower left corner of the screen)
- **Right-click** on **My Computer**
- Select **Properties** and **Click**

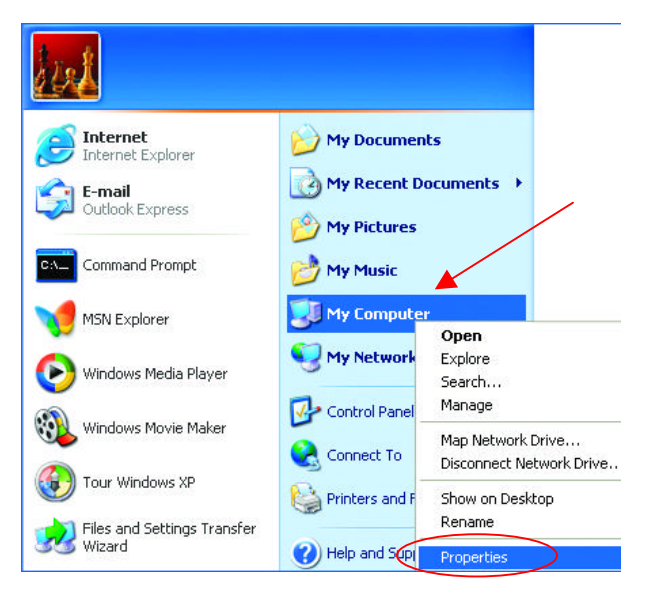

Select the **Computer Name Tab** in the **System Properties** window.

*You may enter a Computer description you wish, this field is optional.*

To rename the compute and join a domain,

• Click **Change**

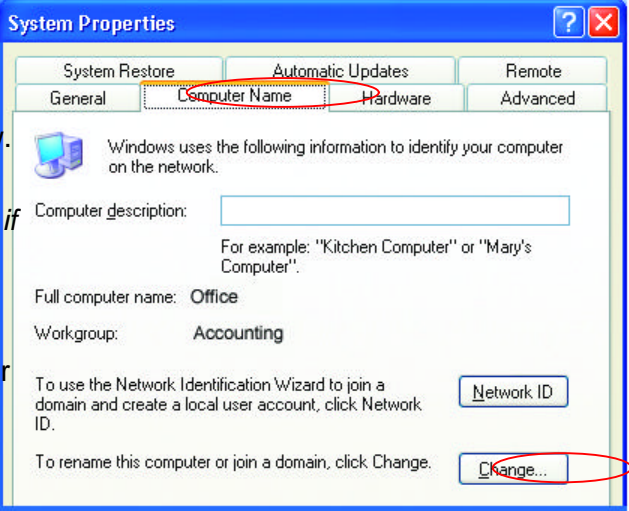

## **Networking Basics Naming your Computer** *(continued)*

- In this window, enter the **Computer name**.
- Select **Workgroup**  and enter the name of the **Workgroup**.
- All computers on your network must have the same **Workgroup** name.
- Click **OK**

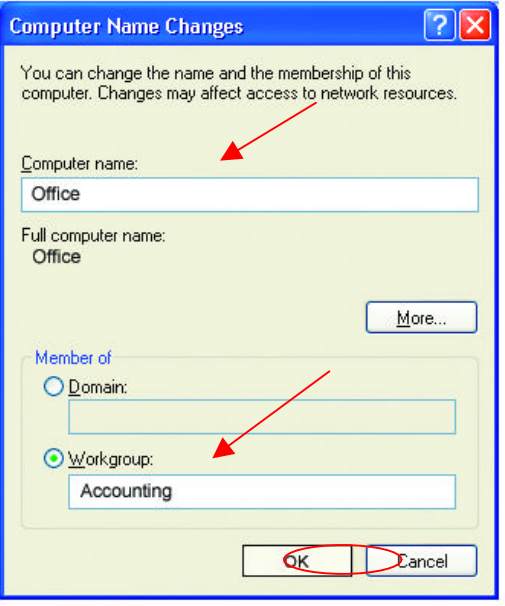

## **Checking the Installation of the Drivers for the Wireless Adapter**

- Go to **Start**
- **Right-click** on **My Computer**
- Click **Properties**

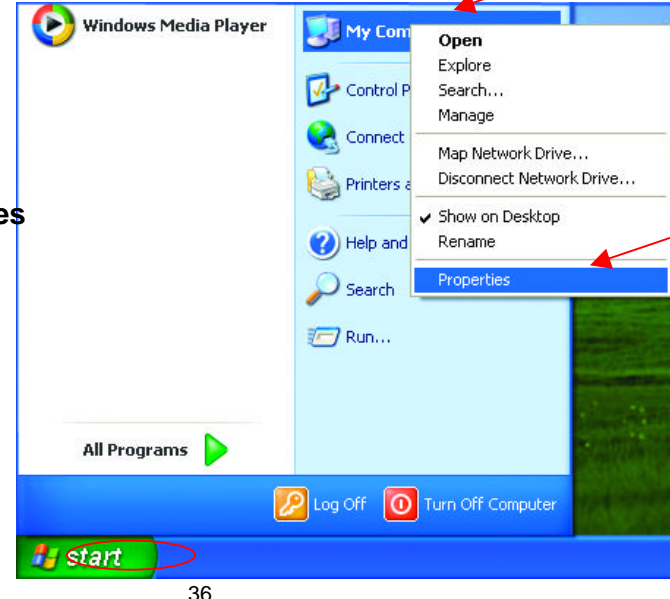

**Checking the Installation of the Drivers for the Wireless Adapter** 

- Select the **Hardware Tab**
- Click **Device Manager**

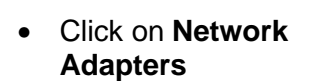

- **Right-click** on **D-Link DWL-AB520 Wireless PCI Adapter**
- Select **Properties** to check that the drivers are installed properly.

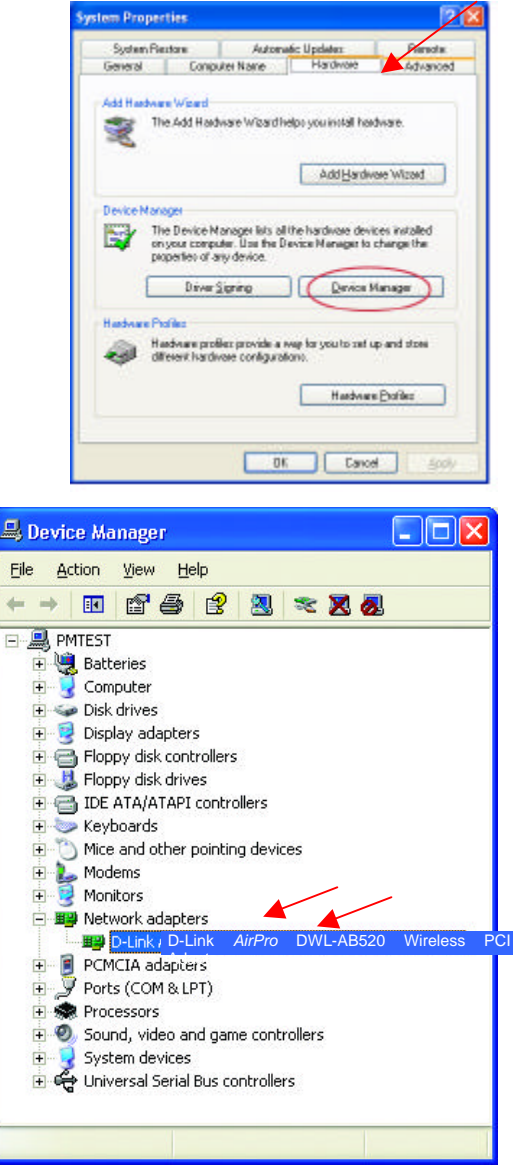

## **Networking Basics Checking the Installation of the Drivers for the Wireless Adapter**

- D.Link AirPro DWL A650 Windows Cardbus Adapter P... 7 X • Look under **Device Status** General Advanced Settings Driver Resources to check that the D-Link *AirPro* DWL-AB520 Wireless PCI Adapterdevice is working properly. Device type: Nativark edapters Manufacturer: D-Link Location PCI bus 5, device B, function B Descriptions -This device is working properly. If you are having problems with this device, click Troubleshout to start the troubleshooter. Iroubleshoot *<u>Device</u>* usage Use this device fenable! ٧ Œ **D**eal
- Click **OK**

## **Checking the Wireless Configuration**

• **Double-click** on the **Networking Icon** in the taskbar.

In this window you will see the **Signal Strength** and the **Status** of the DWL-AB520. In this case the Status and the Signal Strength are fine.

For more information:

• Click **Properties**

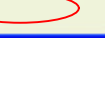

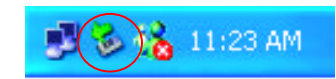

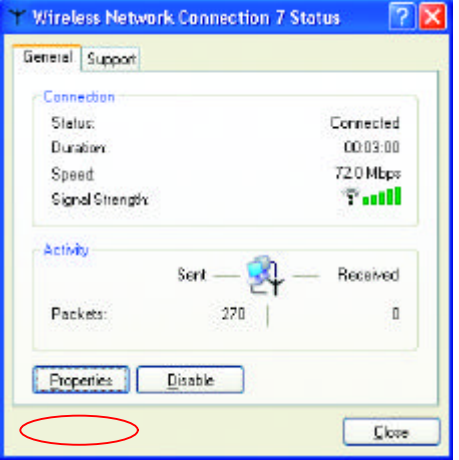

## **Networking Basics Checking the Wireless Configuration**

• Click **Configure** to access more information.

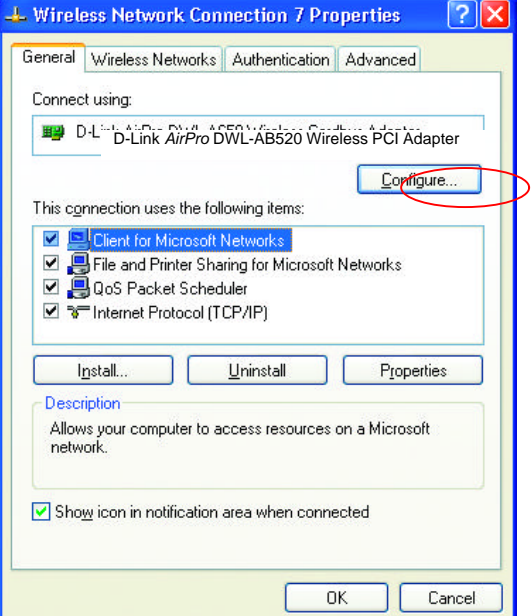

• Select **Settings**

*This screen shows the wireless configuration.*

• Click **Modify** to check on the configuration.

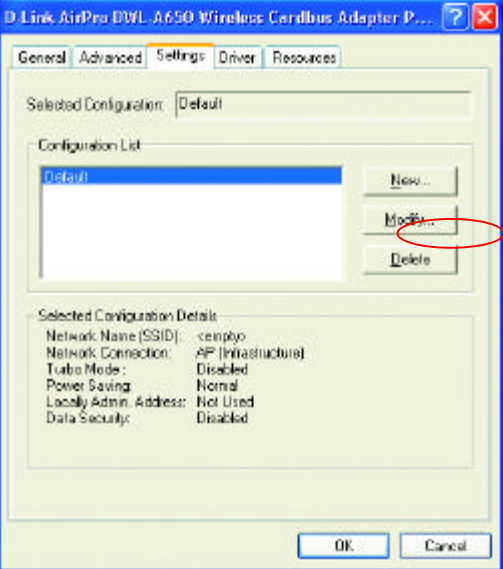

## **Networking Basics Checking the Wireless Configuration**

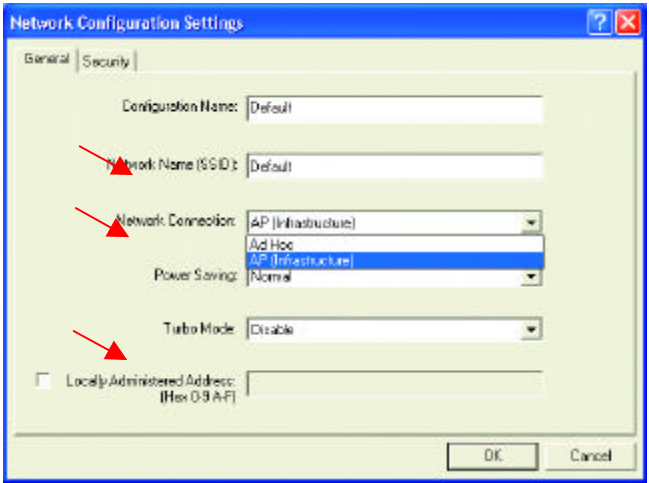

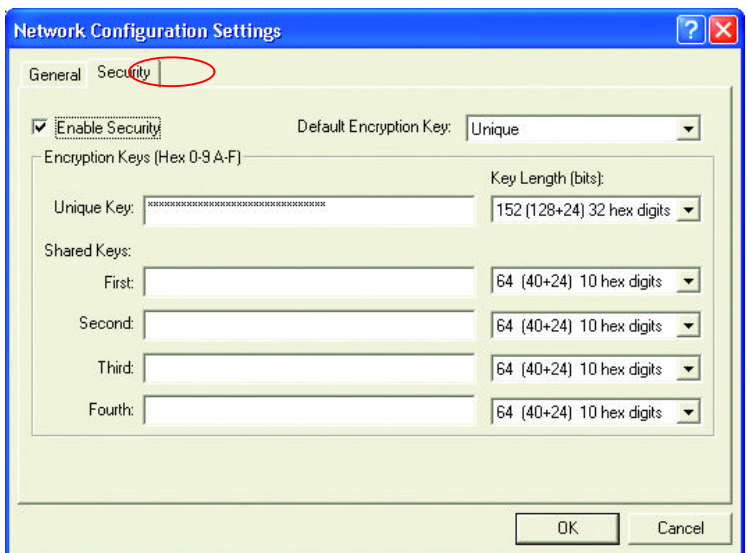

40 **Assigning a Static IP Address**.• Check to see that your IP Address and your Subnet Mask are in the corre range. See the Networking Basics sections: Checking the IP Address and

## **Networking Basics Checking the IP Address in Windows XP**

• **Right-click** on the **Disable Networking Icon** in **Status** the task bar Repair View Available Wireless Networks Open Network Connections • Click on **Status** $\Box$  3:05 PM

The following window will display

**·** Click the **Support tab**.

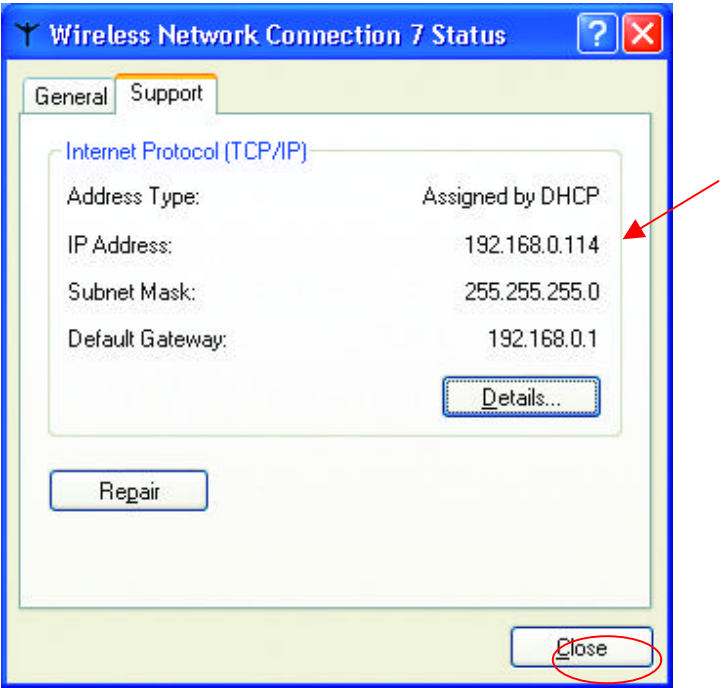

• Click **Close**

## **Networking Basics Assigning a Static IP Address**

*Note: Residential Gateways/Broadband Routers will automatically assign IP Addresses to the computers on the network, using DHCP (Dynamic Host Configuration Protocol) technology. If you are using a DHCP-capable Gateway/Router you will not need to assign Static IP Addresses.*

If you are not using a DHCP capable Gateway/Router, or you need to assign a Static IP Address, please follow these instructions:

- Go to **Start**
- **Double-click** on **Control Panel**

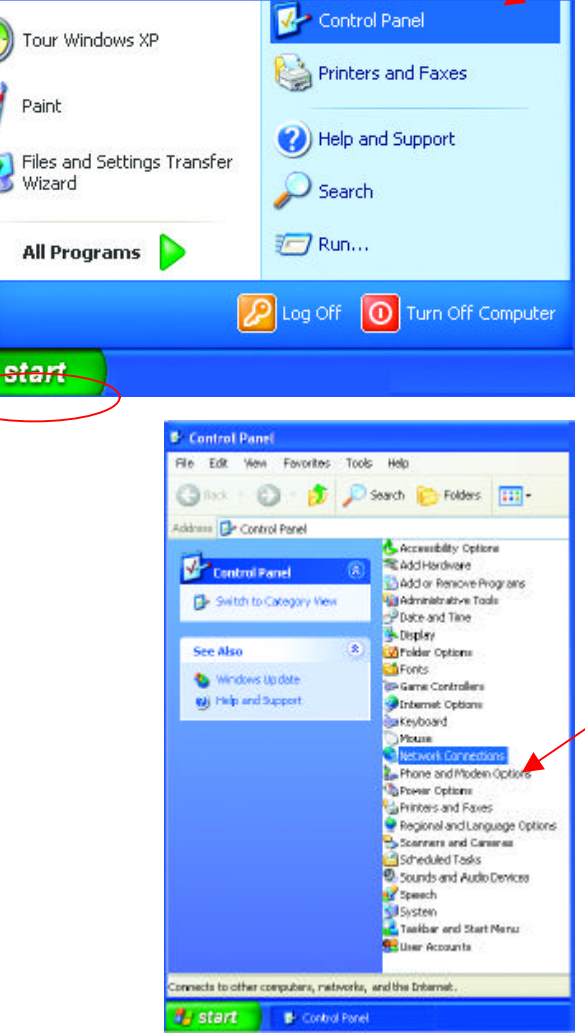

**Network Connections**

• **Double-click** on

## **Networking Basics Assigning a Static IP Address**

- **Right-click** on **Local Area Connections.**
- **Double-click Properties**

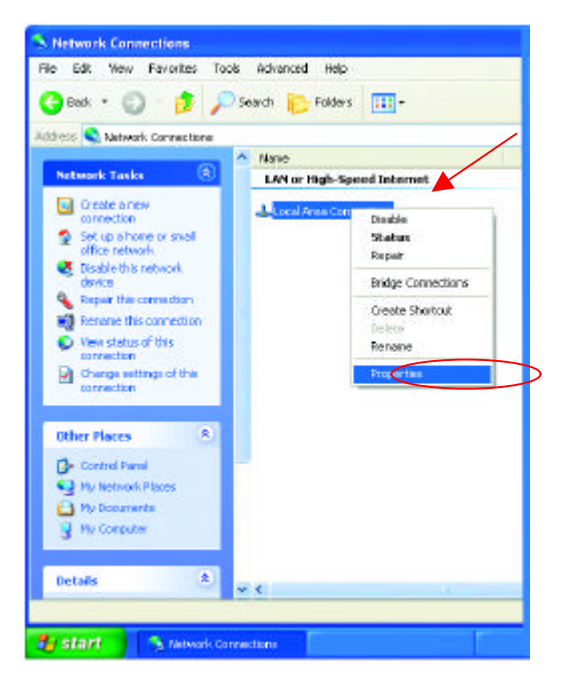

- Highlight **Internet Protocol (TCP/IP)**
- Click **Properties**

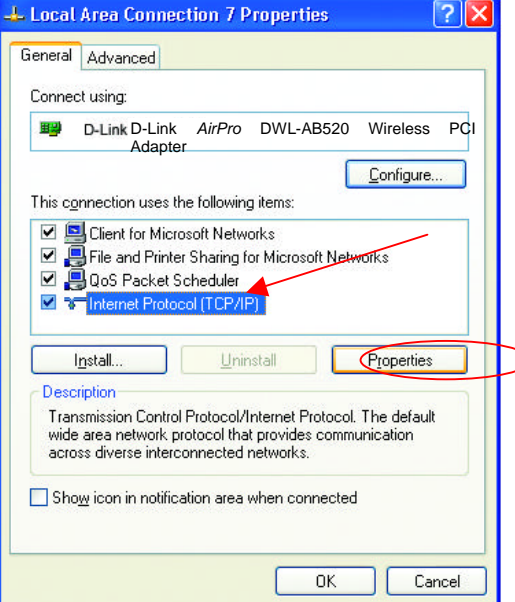

## **Networking Basics Assigning a Static IP Address**

- Select **Use the following IP address**  in the **Internet Protocol (TCP/IP) Properties** window,
- Input your **IP address and subnet mask.** (The IP Addresses on your network must be within the same range. For example, if one computer has an IP Address of 192.168.0.2, the other computers should have IP Addresses that are sequential, like 192.168.0.3 and 192.168.0.4. The subnet mask must be the same for all the computers on the network.)
- Input your **DNS server addresses.**

*The DNS server information will be provided by your ISP (Internet Service Provider.)*

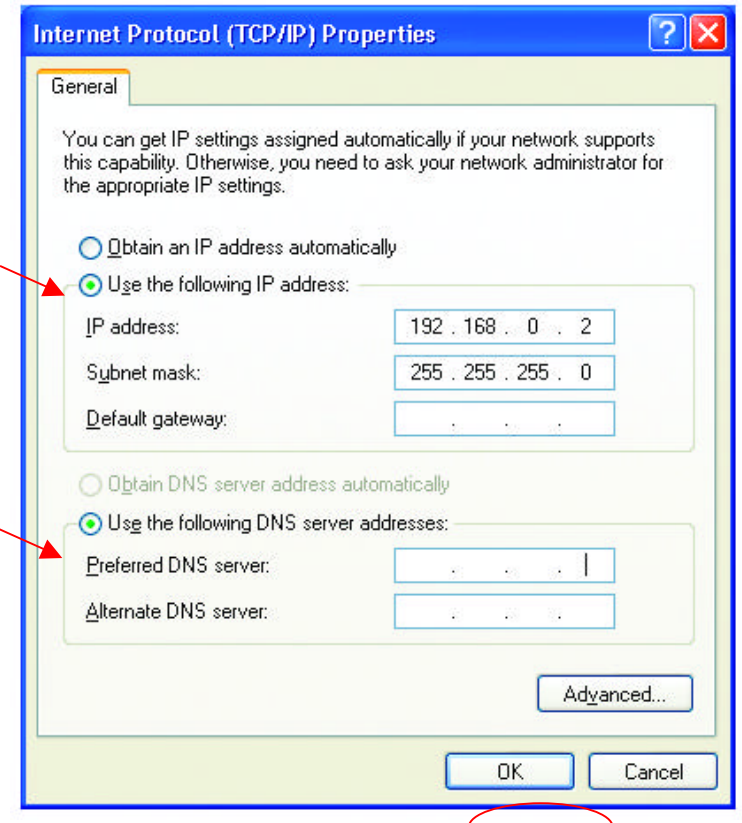

#### • Click **OK**

You have completed the assignment of a Static IP Address. *(You do not need to assign a Static IP Address if you have a DHCP-capable Gateway/Router.)*

## **Networking Basics Adding and Sharing Printers in Windows XP**

After you have run the **Network Setup Wizard** on all the computers in your network (please see the **Network Setup Wizard** section at the beginning of **Networking Basics**,) you can use the **Add Printer Wizard** to add or share a printer on your network.

Whether you want to add a **local printer** (a printer connected directly to one computer,) share an **LPR printer** (a printer connected to a print server) or share a **network printer** (a printer connected to your network through a Gateway/Router,) use the **Add Printer Wizard**. Please follow the directions below:

#### *First, make sure that you have run the Network Setup Wizard on all of the computers on your network.*

We will show you 3 ways to use the **Add Printer Wizard**

- 1. Adding a local printer
- 2. Sharing an network printer
- 3. Sharing an LPR printer

#### **Adding a local printer**  *(A printer connected directly to a computer)*

A printer that is not shared on the network and is connected directly to one computer is called a **local printer**. If you do not need to share your printer on a network, follow these directions to add the printer to one computer.

• Go to **Start**> **Printers and Faxes**

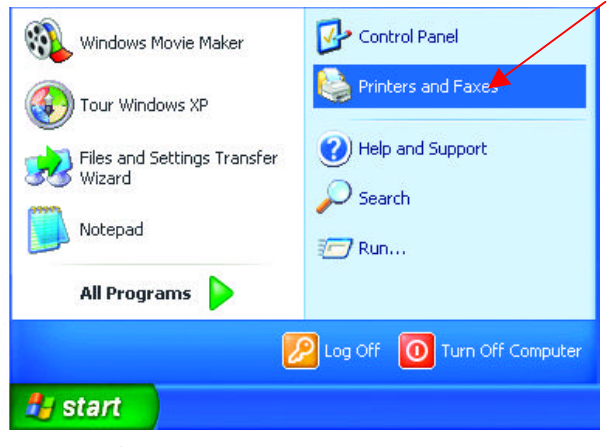

• Click on **Add a printer**

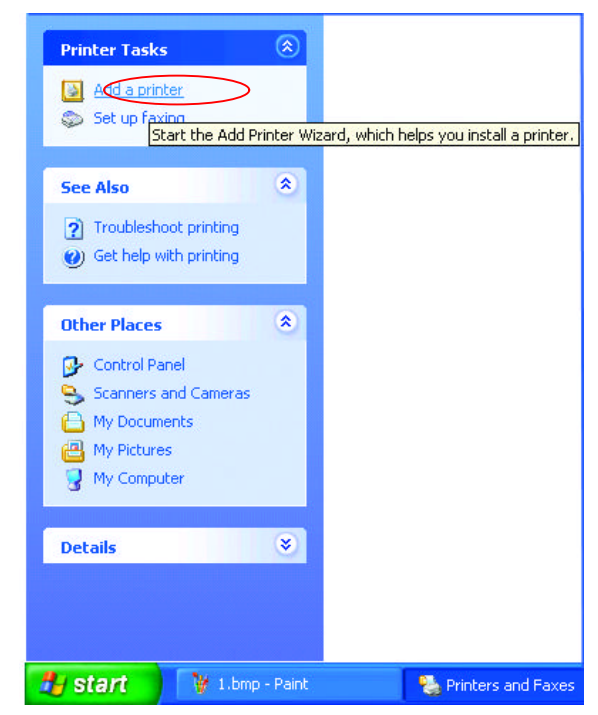

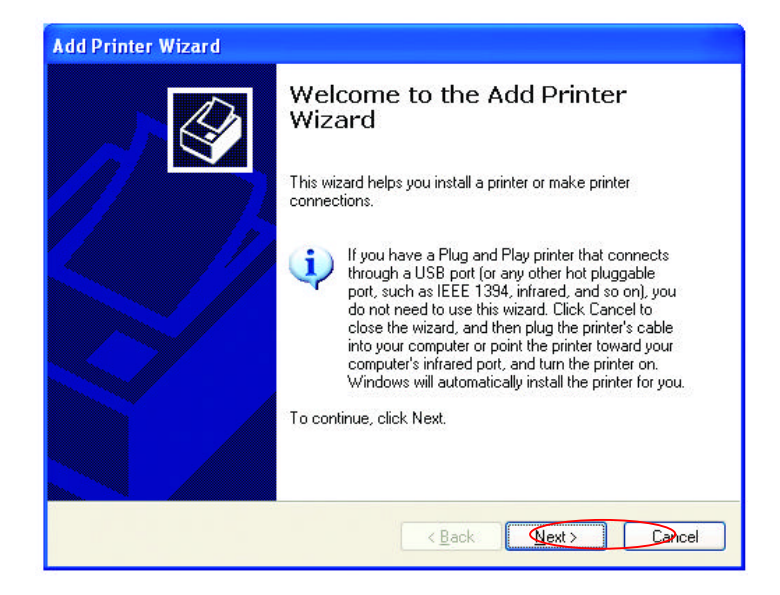

• Click **Next**

- Select **Local printer attached to this computer**
- *(Deselect Automatically detect and install my Plug and Play printer if it has been selected.)*
- Click **Next**
- Select **Use the following port:**
- From the pull-down menu **select the correct port** for your printer

*(Most computers use the LPT1: port, as shown in the illustration.)*

- Click **Next**
- Select and highlight the correct driver for your printer.
- Click **Next**

*(If the correct driver is not displayed, insert the CD or floppy disk that came with your printer and click Have Disk.)*

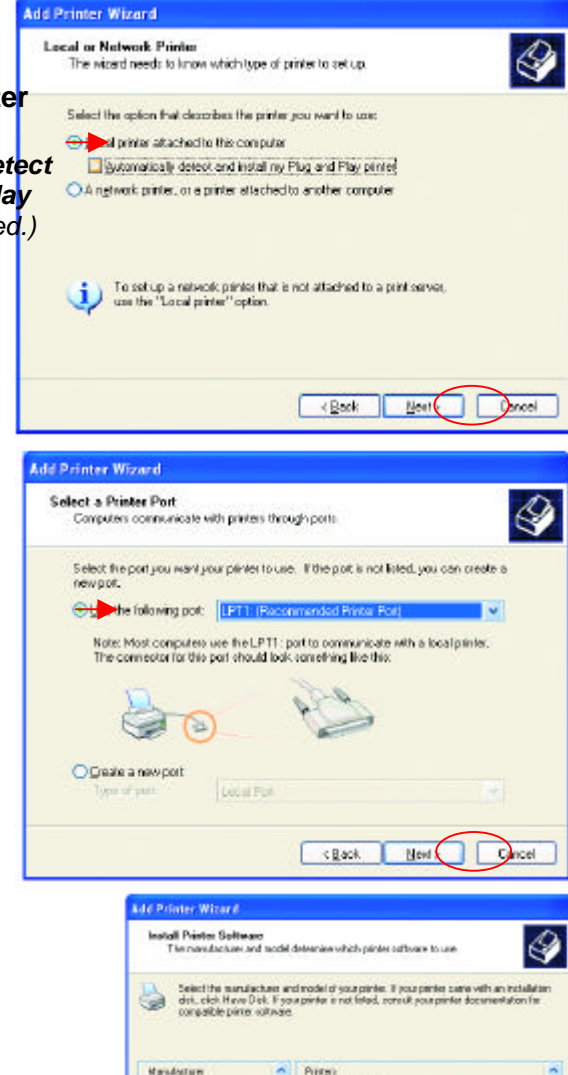

×

THE Depute 400

HPDaddel 420 HPD eduler 500

STHP Desigle 400 Manachone)

+Back

Vindovo Updala

New 5

Have Disk

Careel

47

**Fuksu GIT** 

HF

Gereio<br>Gertebar

This drive is digitals signed

**Estimately Alisa sights integrated** 

• At this screen, you can change the name of the printer (optional.)

- Click **Next**
- Select **Yes**, to print a test page. A successful printing will confirm that you have chosen the correct driver.

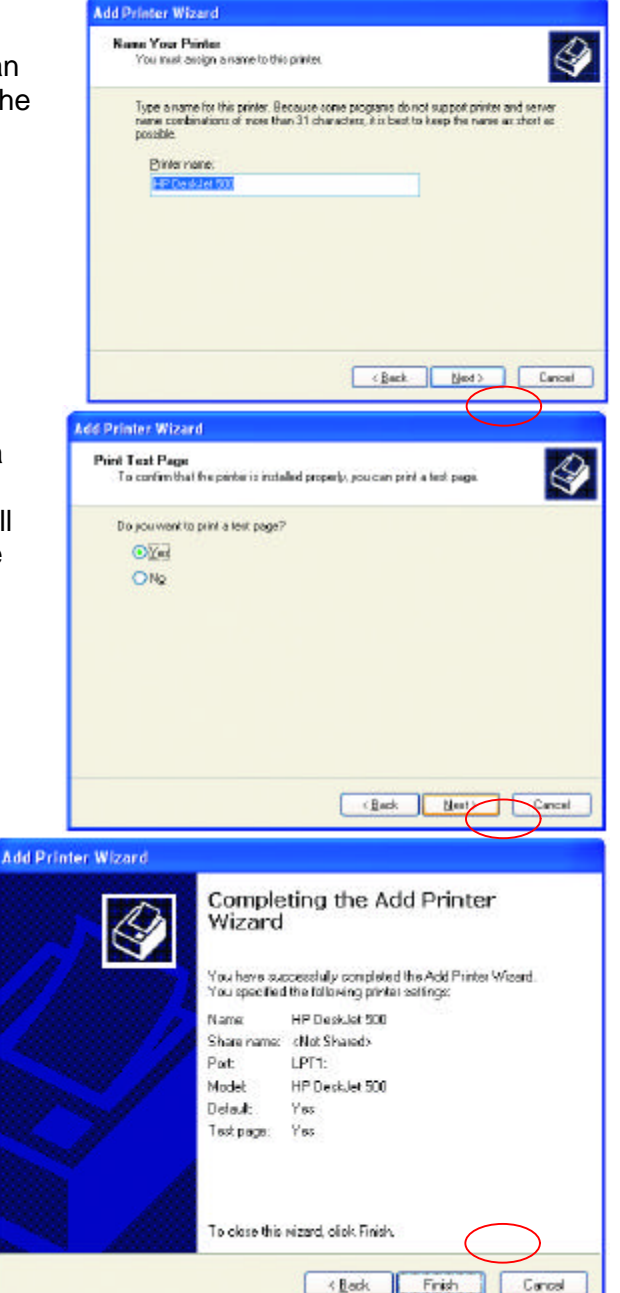

• Click **Next**

This screen gives you information about your printer.

• Click **Finish**

When the test page has printed,

• Click **OK**

#### **HP DeskJet 500**

A test page is now being sent to the printer. Depending on the speed of your printer, it may take a minute or two before the page is printed.

The test page briefly demonstrates the printer's ability to print graphics and text, and it provides technical information about the printer driver.

 $\alpha$ 

Toubleshoot...

If the test page printed, click OK. If the test page did not print, click Troubleshoot.

• Go to **Start**> **Printers and Faxes** 

*A successful installation will display the printer icon as shown at right.*

You have successfully added a local printer.

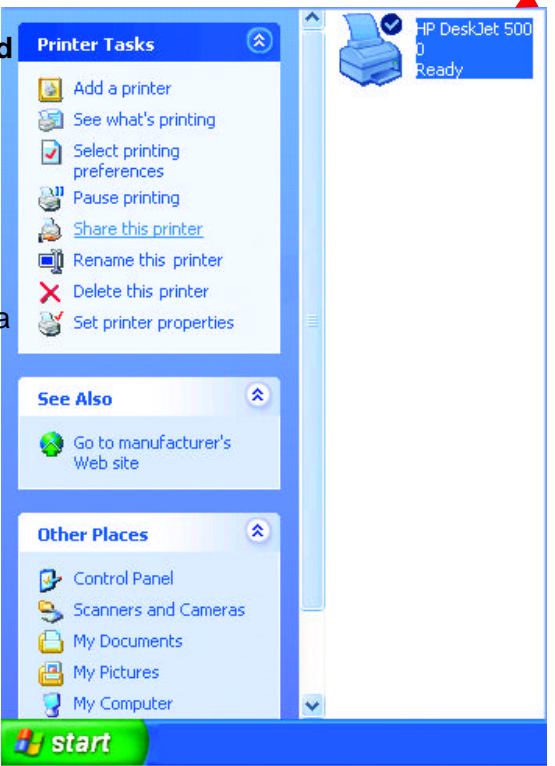

## **Networking Basics Sharing a network printer**

After you have run the **Network Setup Wizard** on all the computers on your network, you can run the **Add Printer Wizard** on all the computers on your network. Please follow these directions to use the **Add Printer Wizard** to share a printer on your network:

• Go to **Start**> **Printers and Faxes**

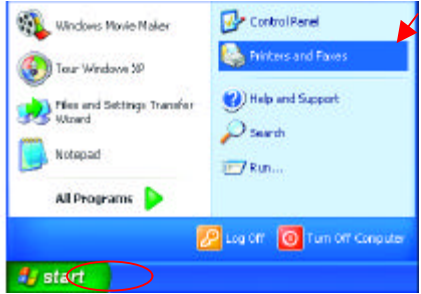

• Click on **Add a Printer**

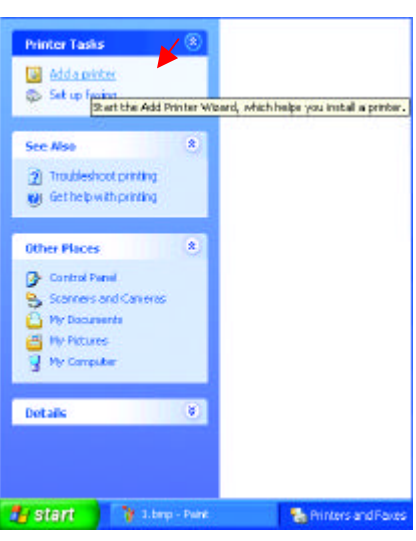

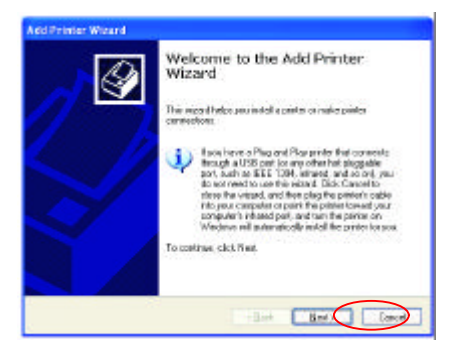

• Click **Next**

## **Networking Basics Sharing a network printer**

**•** Select **Browse for a printer** production **Select** 

Add Printer Wizard

€ e any and series.<br>If you don't know the manie or address of the printer, you can search for a printer.<br>this meets your needs. What penter do you went to connect to? **Or Sunfor a private** O Connect to this printer (or to browse for a printer, select this option and plick Next): Name Example: Mosaverhavinten O Egment to a printer on the Internet or on a home or office network: IBL. Example: http://server/printers/ngprinter/printer <Back Meut C **D**eel

- Click **Next**
- Select the **printer** you would like to share.

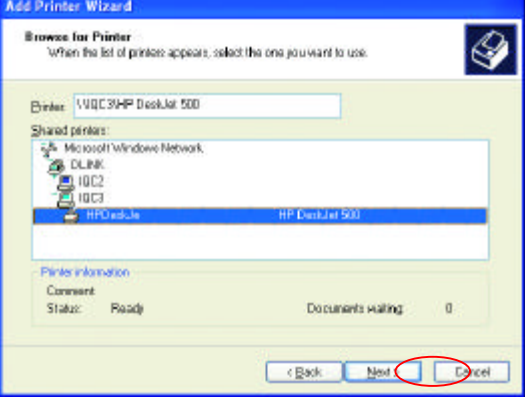

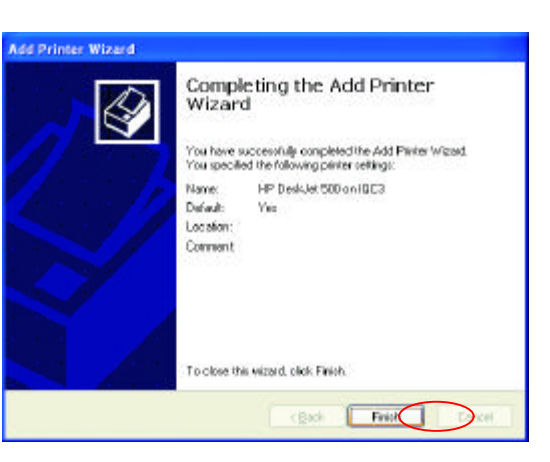

• Click **Next**

• Click **Finish**

## **Networking Basics Sharing a network printer**

To check for proper installation:

• Go to **Start**> **Printers and Faxes**

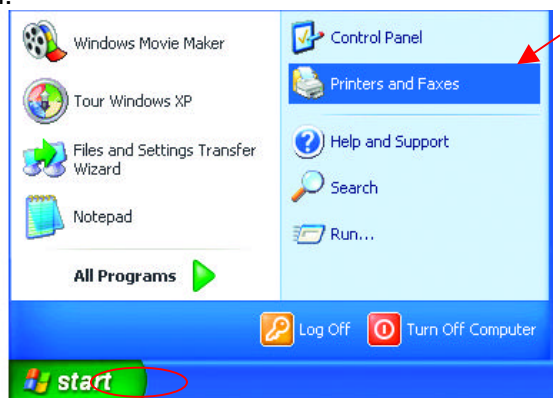

*The printer icon will appear at right, indicating proper installation.*

*You have completed adding the printer.* 

To share this printer on your network:

- Remember the **printer name**
- Run the **Add Printer Wizard** on all the computers on your network.
- Make sure you have already run the **Network Setup Wizard** on all the network computers.

After you run the **Add Printer Wizard** on all the computers in the network, you can share the printer.

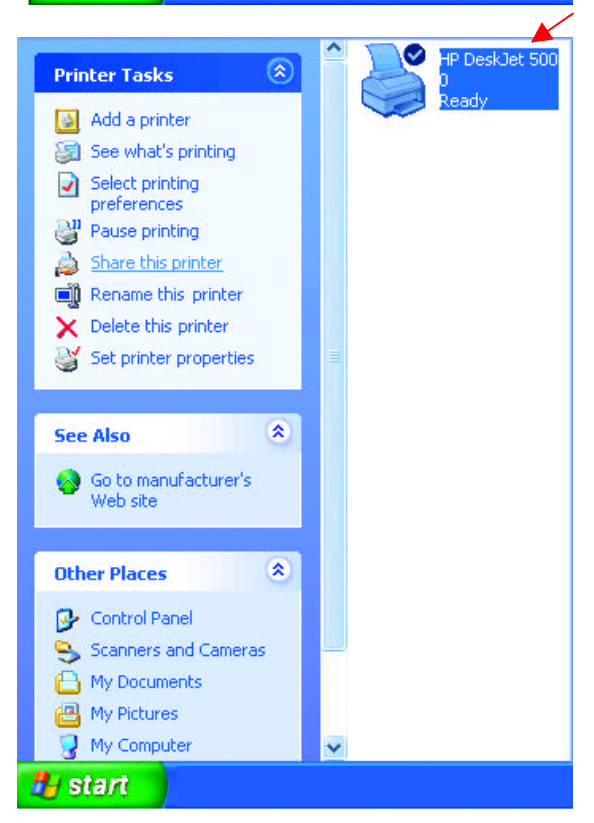

To share an **LPR printer** (using a print server,) you will need a Print Server such as the **DP-101P+** or the **DP-313** or a Gateway/Router with a printer port such as the **DI-713P.** Please make sure that you have run the **Network Setup Wizard** on all the computers on your network. To share an **LPR printer**, please follow these directions:

- Go to **Start**> **Printers and Faxes**
- Click on **Add a Printer**

The screen to the right will display.

• Click **Next**

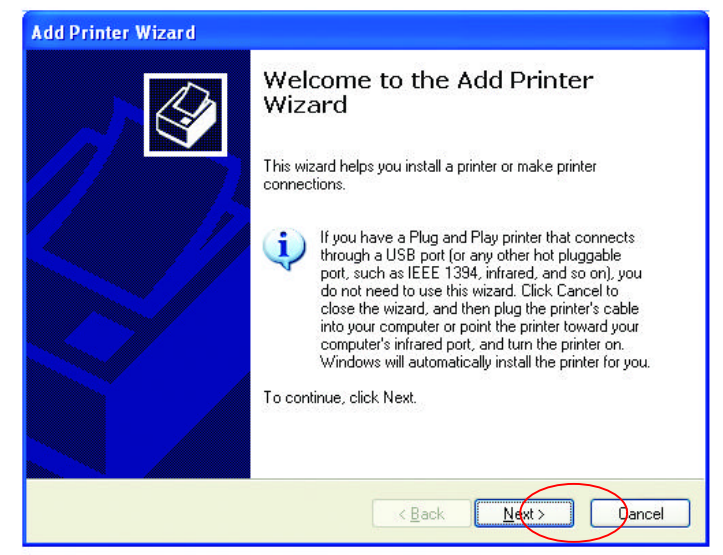

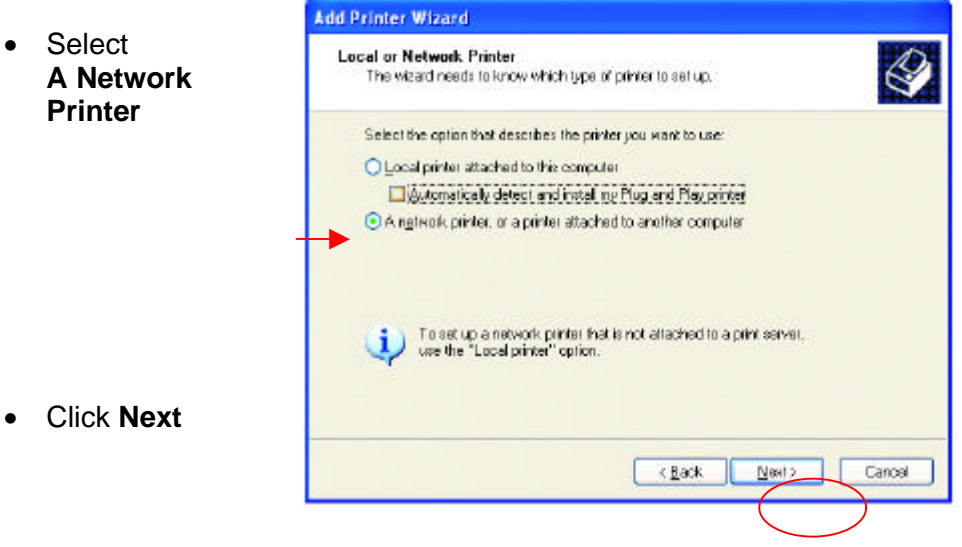

- Select **Create a new port**
- From the pull-down menu, select **Standard TCP/IP Port**, as shown.
- Click **Next**
- Please read the instructions on this screen.

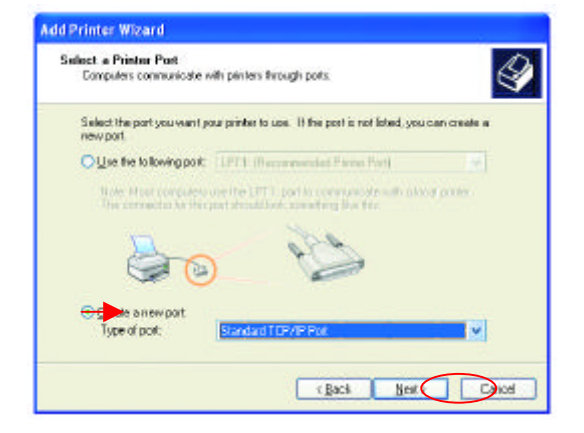

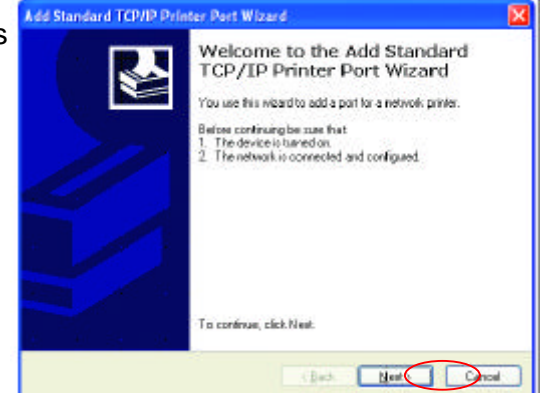

- Click **Next**
- Enter the **Printer IP Address** and the **Port Name**, as shown.

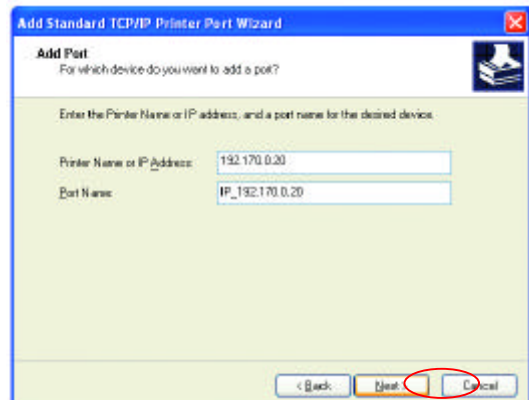

• Click **Next**

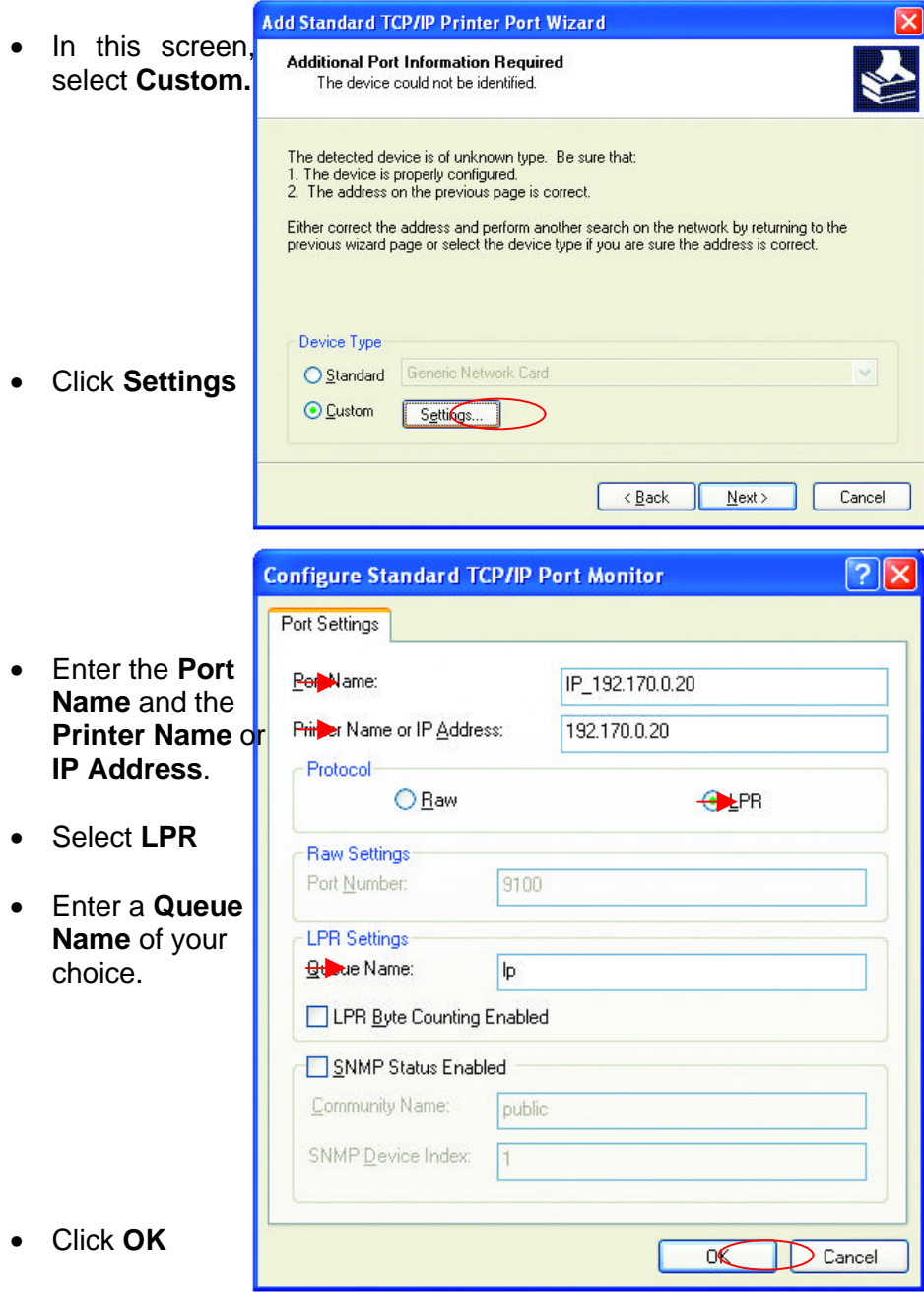

• This screen will show you information about your printer.

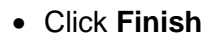

- Select **the printer** you are adding from the list of **Printers**.
- Insert the printer driver disk that came with your printer.
- Click **Have Disk**

Add Standard TCP/IP Printer Port Wizard Completing the Add Standard **TCP/IP Printer Port Wizard** You have selected a por with the following characteristics. **Collage** Min. Protocol LPR. to 1921700.20 Device Port Name: P\_192.170.0.20 Adapter Tupe: To consider this wined click Finish <Back Fin Car) a

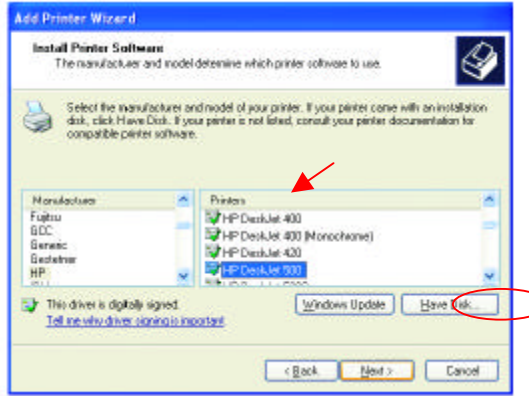

If the printer driver is already installed,

> • Select **Keep existing driver**

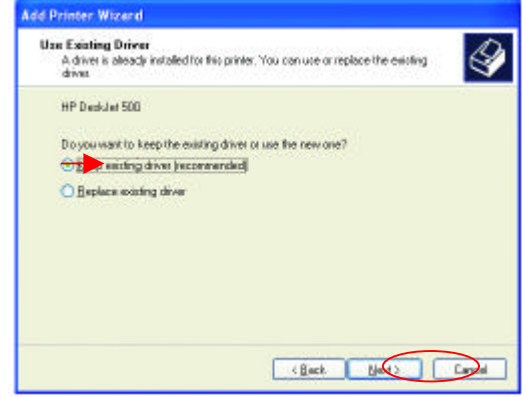

• Click **Next**

• You can rename your printer if you choose. It is optional.

*Please remember the name of your printer. You will need this information when you use the Add Printer Wizard on the other computers on your network.*

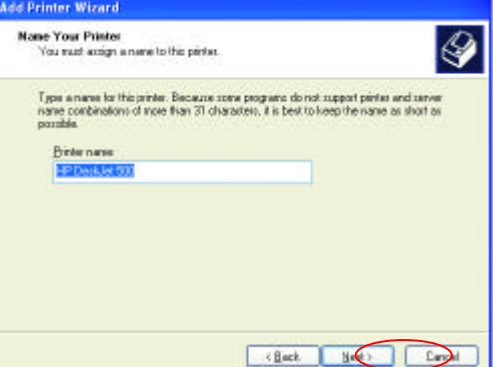

- Click **Next**
- Select **Yes**, to print a test page.

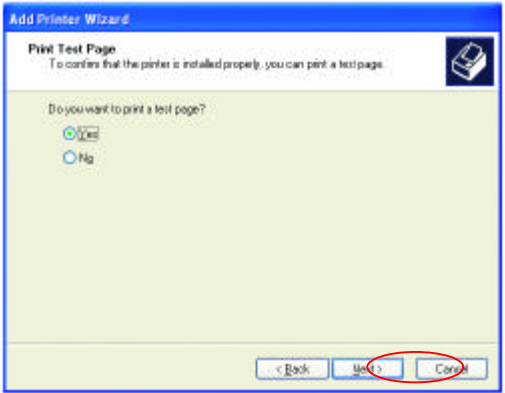

• Click **Next**

*This screen will display information about your printer.*

- Click **Finish** to complete the addition of the printer.
- Please run the **Add Printer Wizard** on all the computers on your network in order to share the printer.

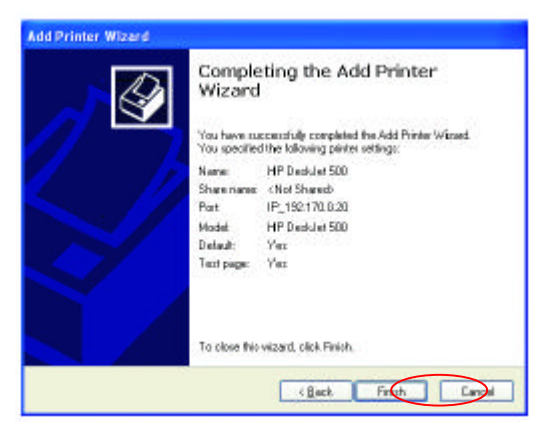

*Note: You must run the Network Setup Wiza* on all the computers on your network before you *run the Add Printer Wizard.*

## **Networking Basics Other Tasks**

For help with other tasks in home or small office networking, see **Using the Shared Documents** folder and **Sharing files and folders** in the **Help and Support Center** in Microsoft Windows XP.

# **Technical Specifications**

### **Standards**

• IEEE 802.11a/b (Wi-Fi5)

## **Adapter Type**

- PCI 2.2 compliant
- PCI 32-bit interface

## **Supported OS**

- Windows XP
- Windows 2000
- Windows ME
- Windows 98SE

### **Frequency Range**

- 5.150-5.350 GHz
- $2.4 2.5$ GHz

#### **Data Rates**

- ü 54, 48, 36, 24, 18, 12, 9, and 6Mbps
	- ü 72, 96, 108 Mbps for turbo mode

### **Modulation Technology**

• Orthogonal Division Frequency Multiplexing (OFDM)

### **Modulation Techniques**

- BPSK (Binary Phase Shift Keying)
- QPSK (Quadrature Phase Shift Keying)
- 16 QAM (Quadrature Amplitude Modulation)
- 64 QAM (Quadrature Amplitude Modulation)

#### **Data Security**

• 64, 128, 154-bit WEP (Wired Equivalent Privacy) **Encryption** 

### **Media Access Control**

• CSMA/CA

### **Diagnostic LED**

- Power
- Link

#### **Current Consumption**

- Sleep mode <40mW
- Transmit mode 1650mW
- Receive mode 1250mW

### **Operating Voltage**

 $3.3V + -10%$ 

#### **Network Architecture**

- Ad-Hoc Mode (Peer-to-Peer without Access Point)
- Infrastructure Mode (Communications to wired networks via Access Points with Roaming)

#### **Antenna Type**

- External Antenna with 5.6dBi gain
- Option:

Internal Antenna with 3.25 or 5.0dBi gain

#### **Available Channels:**

• Eight non-overlapping channels for North America

### **MBTF (Mean Time Between Failure)**

• 30,000 hours

#### **Physical Dimensions**

- $L \sim 5.24$  inches  $(133 \text{ mm})$
- $W \sim 4.76$  inches (121 mm)
- $\bullet$  H ~ 0.71 inches (18mm)

#### **Temperature**

- Operating: 0°C to 60°C (32°F to 140°F)
- Storing: -20°C to 85°C (-4°F to 185°F)

#### **Humidity:**

• 5%-95%, non-condensing

#### **Emissions:**

- FCC part 15b
- UL1950-3

#### **Warranty**

- **Three Years** 
	- Contacting Technical Support

You can find the most recent software and user documentation on the D-Link website.

D-Link provides free technical support for customers within the United States for the duration of the warranty period on this product.

U.S. customers can contact D-Link technical support through our web site,

or by phone.

## **D-Link Technical Support over the Telephone:**

(800) 758-5489 24 hours a day, seven days a week.

## **D-Link Technical Support over the Internet:**

http://support.dlink.com

*When contacting technical support, please provide the following information:*

- *Serial number of the unit*
- *Model number or product name*
- *Software type and version number*

# **Limited Warranty and Registration**

D-Link Systems, Inc. ("D-Link") provides this 3-Year warranty for its product only to the person or entity who originally purchased the product from:

- D-Link or its authorized reseller or distributor.
- Products purchased and delivered with the fifty United States, the District of Columbia, US Possessions or Protectorates, US Military Installations, addresses with an APO or FPO.

**3-Year Limited Hardware Warranty:** D-Link warrants that the hardware portion of the D-Link products described below ("Hardware") will be free from material defects in workmanship and materials from the date of original retail purchase of the Hardware, for the period set forth below applicable to the product type ("Warranty Period").

#### **3-Year Limited Warranty for the Product(s) is defined as follows**

- Hardware (excluding power supplies and fans)
- Spare parts and spare kits Ninety (90) days.

D-Link's sole obligation shall be to repair or replace the defective Hardware at no charge to the original owner. Such repair or replacement will be rendered by D-Link at an Authorized D-Link Service Office. The replacement Hardware need not be new or of an identical make, model or part; D-Link may in its discretion replace the defective Hardware (or any part thereof) with any reconditioned product that D-Link reasonably determines is substantially equivalent (or superior) in all material respects to the defective Hardware. The Warranty Period shall extend for an additional ninety (90) days after any repaired or replaced Hardware is delivered. If a material defect is incapable of correction, or if D-Link determines in its sole discretion that it is not practical to repair or replace the defective Hardware, the price paid by the original purchaser for the defective Hardware will be refunded by D-Link upon return to D-Link of the defective Hardware. All Hardware (or part thereof) that is replaced by D-Link, or for which the purchase price is refunded, shall become the property of D-Link upon replacement or refund.

*Limited Software Warranty:* D-Link warrants that the software portion of the product ("Software") will substantially conform to D-Link's then current functional specifications for the Software, as set forth in the applicable documentation, from the date of original delivery of the Software for a period of ninety (90) days ("Warranty Period"), if the Software is properly installed on approved hardware and operated as contemplated in its documentation. D-Link further warrants that, during the Warranty Period, the magnetic media on which D-Link delivers the Software will be free of physical defects. D-Link's sole obligation shall be to replace the non-conforming Software (or defective media) with software that substantially conforms to D-Link's functional specifications for the Software. Except as otherwise agreed by D-Link in writing, the replacement Software is provided only to the original licensee, and is subject to the terms and conditions of the license granted by D-Link for the Software. The Warranty Period shall extend for an additional ninety (90) days after any replacement Software is delivered. If a material non-conformance is incapable of correction, or if D-Link determines in its sole discretion that it is not practical to replace the non-conforming Software, the price paid by the original licensee for the non-conforming Software will be refunded by D-Link; provided that the non-conforming Software (and all copies thereof) is first returned to D-Link. The license granted respecting any Software for which a refund is given automatically terminates.

#### *What You Must Do For Warranty Service:*

Registration is conducted via a link on our Web Site (http://www.dlink.com/). Each product purchased must be individually registered for warranty service within ninety (90) days after it is purchased and/or licensed.

FAILURE TO PROPERLY TO REGISTER MAY AFFECT THE WARRANTY FOR THIS PRODUCT.

*Submitting A Claim*. Any claim under this limited warranty must be submitted in writing before the end of the Warranty Period to an Authorized D-Link Service Office.

- The customer must submit as part of the claim a written description of the Hardware defect or Software nonconformance in sufficient detail to allow D-Link to confirm the same.
- The original product owner must obtain a Return Material Authorization (RMA) number from the Authorized D-Link Service Office and, if requested, provide written proof of purchase of<br>the product (such as a copy of the dated purchase invoice for the product) before the warranty service is provided.
- After an RMA number is issued, the defective product must be packaged securely in the original or other suitable shipping package to ensure that it will not be damaged in transit, and the<br>RMA number must be prominently marked on the outside of the package.<br>The customer is responsible for all shipping charge
- 

be fully insured by the customer and shipped to **D-Link Systems Inc., 53 Discovery Drive, Irvine CA 92618**.

D-Link may reject or return any product that is not packaged and shipped in strict compliance with the foregoing requirements, or for which an RMA number is not visible from the outside of the package. The product owner agrees to pay D-Link's reasonable handling and return shipping charges for any product that is not packaged and shipped in accordance with the foregoing requirements, or that is determined by D-Link not to be defective or non-conforming.

#### *What Is Not Covered:*

This limited warranty provided by D-Link does not cover: Products that have been subjected to abuse, accident, alteration, modification, tampering, negligence, misuse, faulty installation, lack of reasonable care, repair or service in any way that is not contemplated in the documentation for the product, or if the model or serial number has been altered, tampered with, defaced or removed; Initial installation, installation and removal of the product for repair, and shipping costs; Operational adjustments covered in the operating manual for the product, and normal maintenance; Damage that occurs in shipment, due to act of God, failures due to power surge, and cosmetic damage; and Any hardware, software, firmware or other products or services provided by anyone other than D-Link.

*Disclaimer of Other Warranties:* EXCEPT FOR THE 3-YEAR LIMITED WARRANTY SPECIFIED HEREIN, THE PRODUCT IS PROVIDED "AS-IS" WITHOUT ANY WARRANTY OF ANY KIND INCLUDING, WITHOUT LIMITATION, ANY WARRANTY OF MERCHANTABILITY, FITNESS FOR A PARTICULAR PURPOSE AND NON-INFRINGEMENT. IF ANY IMPLIED WARRANTY CANNOT BE DISCLAIMED IN ANY TERRITORY WHERE A PRODUCT IS SOLD, THE DURATION OF SUCH IMPLIED WARRANTY SHALL BE LIMITED TO NINETY (90) DAYS. EXCEPT AS EXPRESSLY COVERED UNDER THE LIMITED WARRANTY PROVIDED HEREIN, THE ENTIRE RISK AS TO THE QUALITY, SELECTION AND PERFORMANCE OF THE PRODUCT IS WITH THE PURCHASER OF THE PRODUCT.

*Limitation of Liability:* TO THE MAXIMUM EXTENT PERMITTED BY LAW, D-LINK IS NOT LIABLE UNDER ANY CONTRACT, NEGLIGENCE, STRICT LIABILITY OR OTHER LEGAL OR EQUITABLE THEORY FOR ANY LOSS OF USE OF THE PRODUCT, INCONVENIENCE OR DAMAGES OF ANY CHARACTER, WHETHER DIRECT, SPECIAL, INCIDENTAL OR CONSEQUENTIAL (INCLUDING, BUT NOT LIMITED TO, DAMAGES FOR LOSS OF GOODWILL, WORK STOPPAGE, COMPUTER FAILURE OR MALFUNCTION, LOSS OF INFORMATION OR DATA CONTAINED IN, STORED ON, OR INTEGRATED WITH ANY PRODUCT RETURNED TO D-LINK FOR WARRANTY SERVICE) RESULTING FROM THE USE OF THE PRODUCT. RELATING TO WARRANTY SERVICE, OR ARISING OUT OF ANY BREACH OF THIS LIMITED WARRANTY, EVEN IF D-LINK HAS BEEN ADVISED OF THE POSSIBILITY OF SUCH DAMAGES. THE SOLE REMEDY FOR A BREACH OF THE FOREGOING LIMITED WARRANTY IS REPAIR, REPLACEMENT OR REFUND OF THE DEFECTIVE OR NON-CONFORMING PRODUCT.

*GOVERNING LAW*: This 3-Year Warranty shall be governed by the laws of the state of California. Some states do not allow exclusion or limitation of incidental or consequential damages, or limitations on how long an implied warranty lasts, so the foregoing limitations and exclusions may not apply. This limited

warranty provides specific legal rights and the product owner may also have other rights which vary from state to state.

#### **Trademarks**

Copyright® 2002 D-Link Corporation. Contents subject to change without prior notice. D-Link is a registered trademark of D-Link Corporation/D-Link Systems, Inc. All other trademarks belong to their respective proprietors.

#### **Copyright Statement**

No part of this publication may be reproduced in any form or by any means or used to make any derivative such as translation, transformation, or adaptation without permission from D-Link Corporation/D-Link Systems Inc., as stipulated by the United States Copyright Act of 1976.

#### **CE Mark Warning**

This is a Class B product. In a domestic environment, this product may cause radio interference, in which case the user may be required to take adequate measures.

#### **FCC Statement**

This equipment has been tested and found to comply with the limits for a Class B digital device, pursuant to part 15 of the FCC Rules. These limits are designed to provide reasonable protection against harmful interference in a residential installation. This equipment generates, uses and can radiate radio frequency energy and, if not installed and used in accordance with the instructions, may cause harmful interference to radio communication. However, there is no guarantee that interference will not occur in a particular installation. If this equipment does cause harmful interference to radio or television reception, which can be determined by turning the equipment off and on, the user is encouraged to try to correct the interference by one or more of the following measures:

- Reorient or relocate the receiving antenna.
- Increase the separation between the equipment and receiver.
- Connect the equipment into an outlet on a circuit different from that to which the receiver is connected.
- Consult the dealer or an experienced radio/TV technician for help.

Modifications to this device are not authorized, may violate FCC regulation Part 15.407, and will void the warranty for this product. This device is intended to operate in the frequency band of 5.15 to

5.25 GHz under all conditions of normal operation. According to FCC 15.407 (e), normal operation of this device is restricted to indoor use only to reduce any potential harmful interference to cochannel Mobile Satellite Systems, or radar systems that use 5.25 to 5.35 GHz and 5.65 to 5.85 GHz frequency bands. This interference could also damage this device.

#### **\*FCC RF Radiation Exposure Statement:**

This equipment complies with FCC RF radiation exposure limits set forth for an

Uncontrolled environment. This equipment should be installed and operated with a

Minimum distance of 20 centimeters between the radiator and your body.

This transmitter must not be co-located or operating in conjunction with any other Antenna or transmitter.

**Registration: Register your D-Link** *AirPro* **DWL-AB520 online at** http://www.dlink.com/sales/reg